## مراحل نصب سوپر کنترل موتور

در ابتدا Shiva Amvaj Setup را از سایت دانلود نموده، سپس آن را از حالت زیپ خارج کرده و گزینه Setup آن را انتخاب و دبل کلیک نمایید.

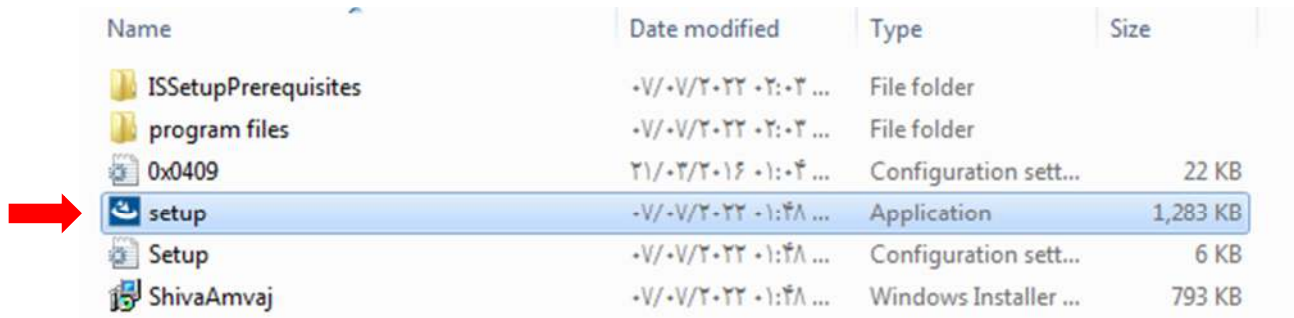

با انتخاب گزینهSetup،پنجره زیر برای شما نمایش داده می شود که با کلیک بر روی گزینهInstall، مراحل نصب نرم افزار انجام می شود.

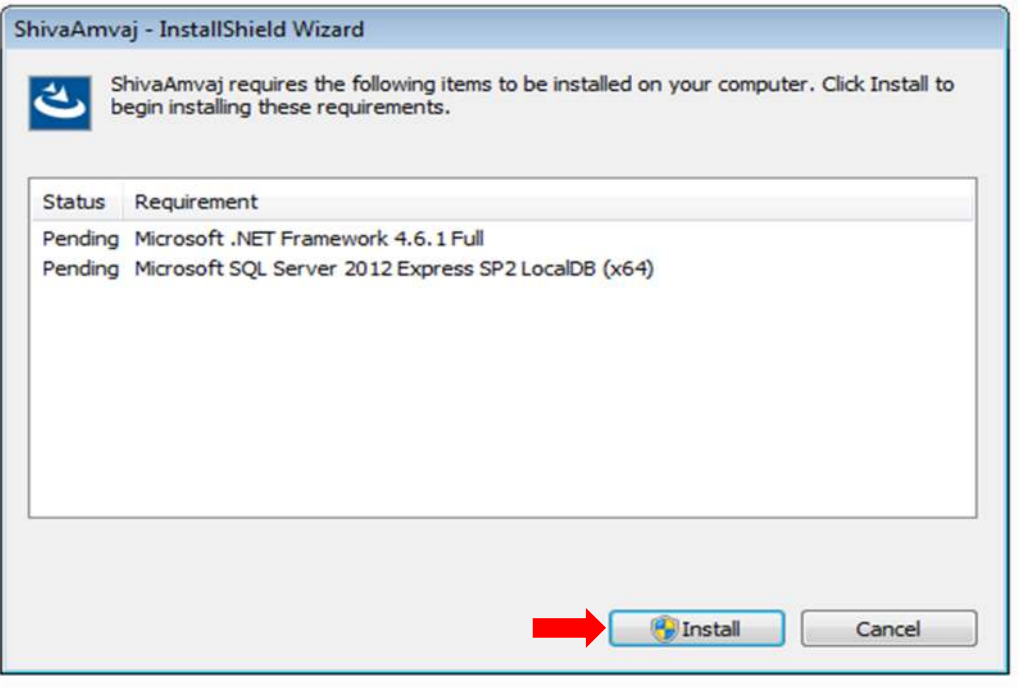

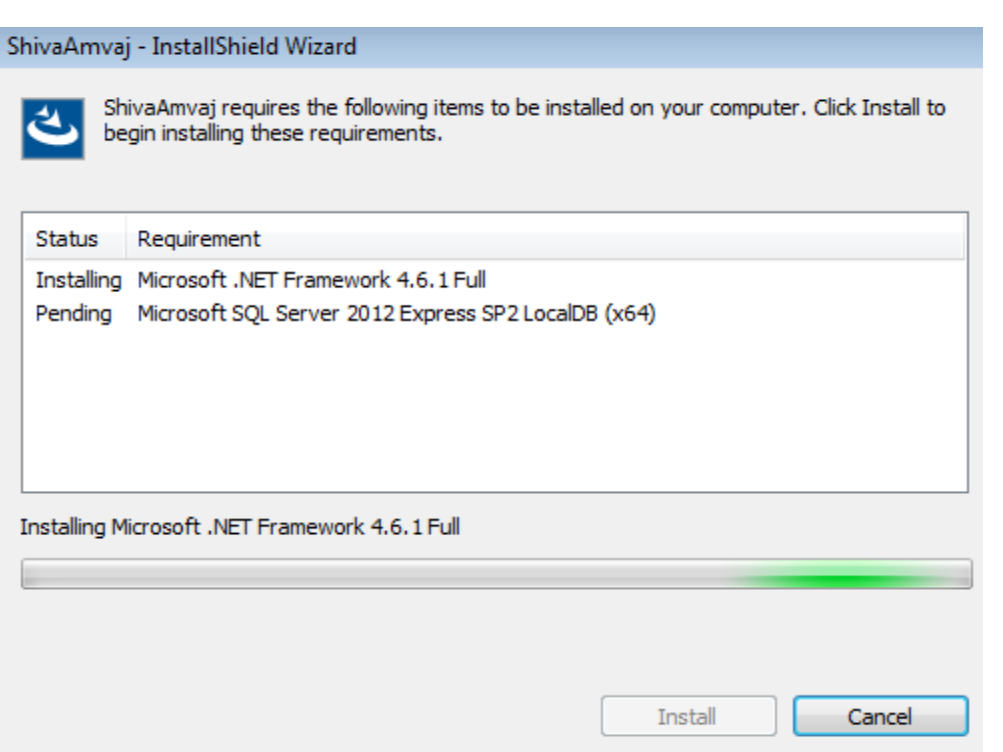

در صورت مشاهده پنجره زیر،مجدداً گزینه Install را انتخاب نمایید.

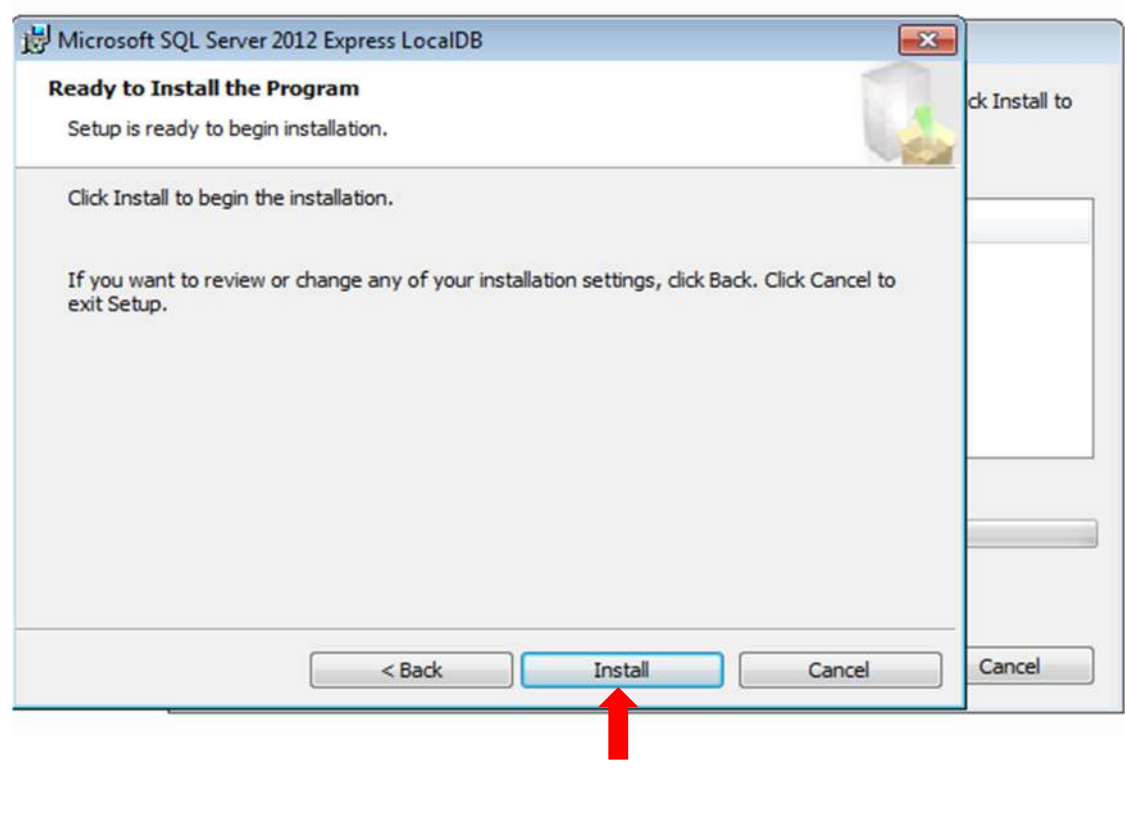

در نهايت با انتخاب دكمه Finish،وارد مرحله نصب SQL Server مي شويد.

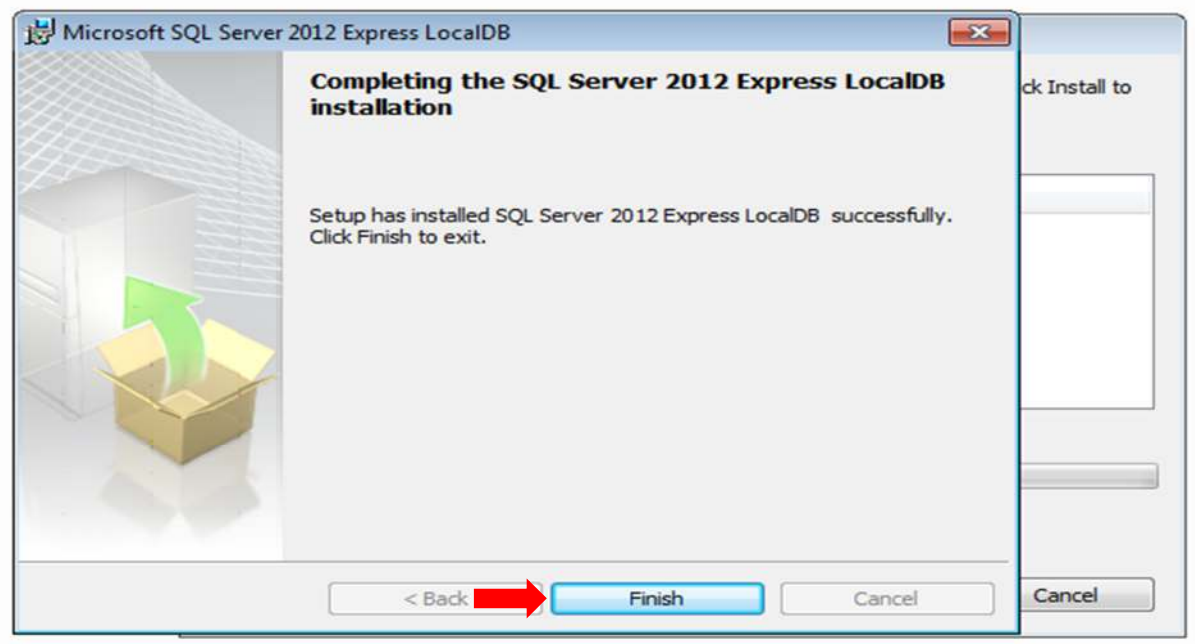

در صورت مشاهده پنجره زیر،گزینه Yes را انتخاب نمایید تا مراحل نصب SQL Server انجام شود و مطابق پنجره ها،گزینه های زير را انتخاب نماييد.

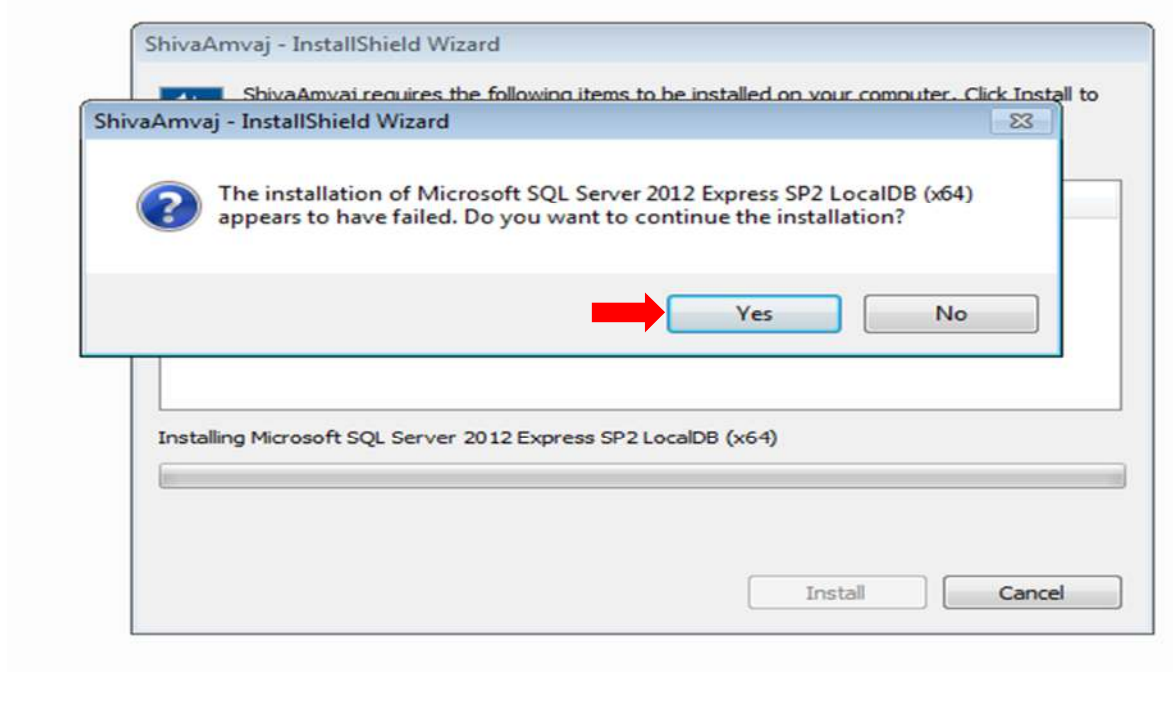

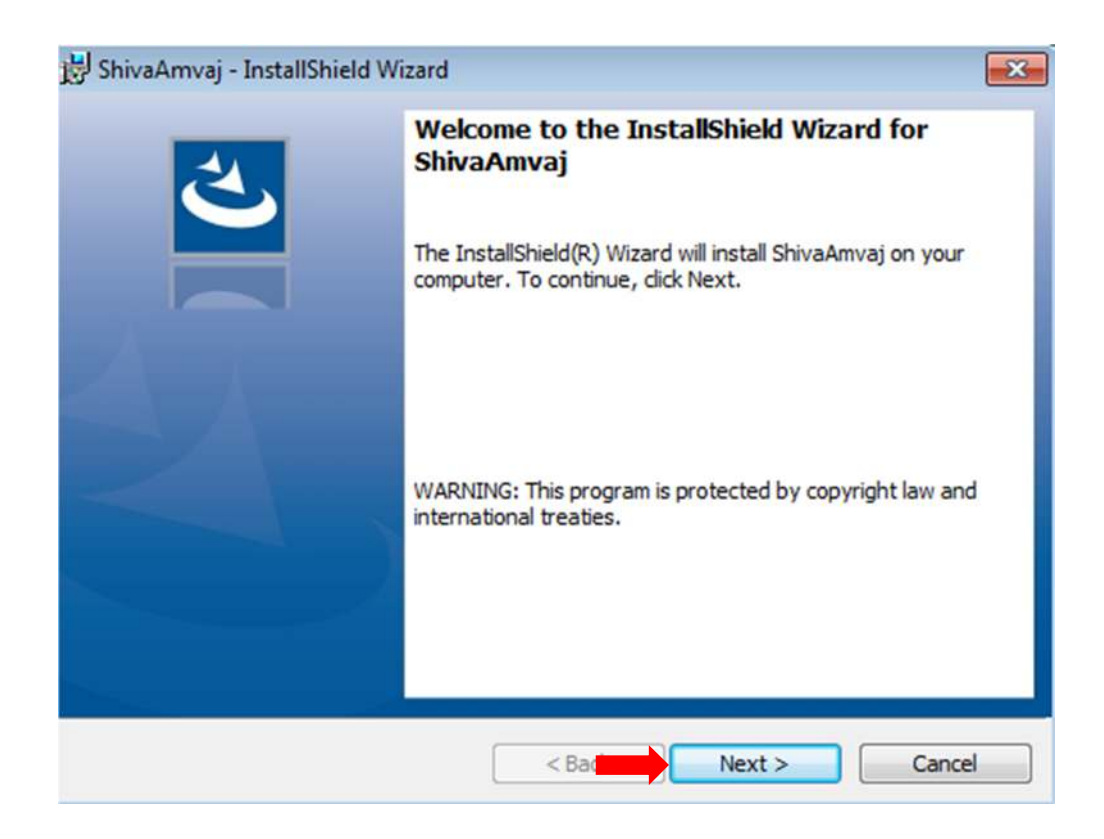

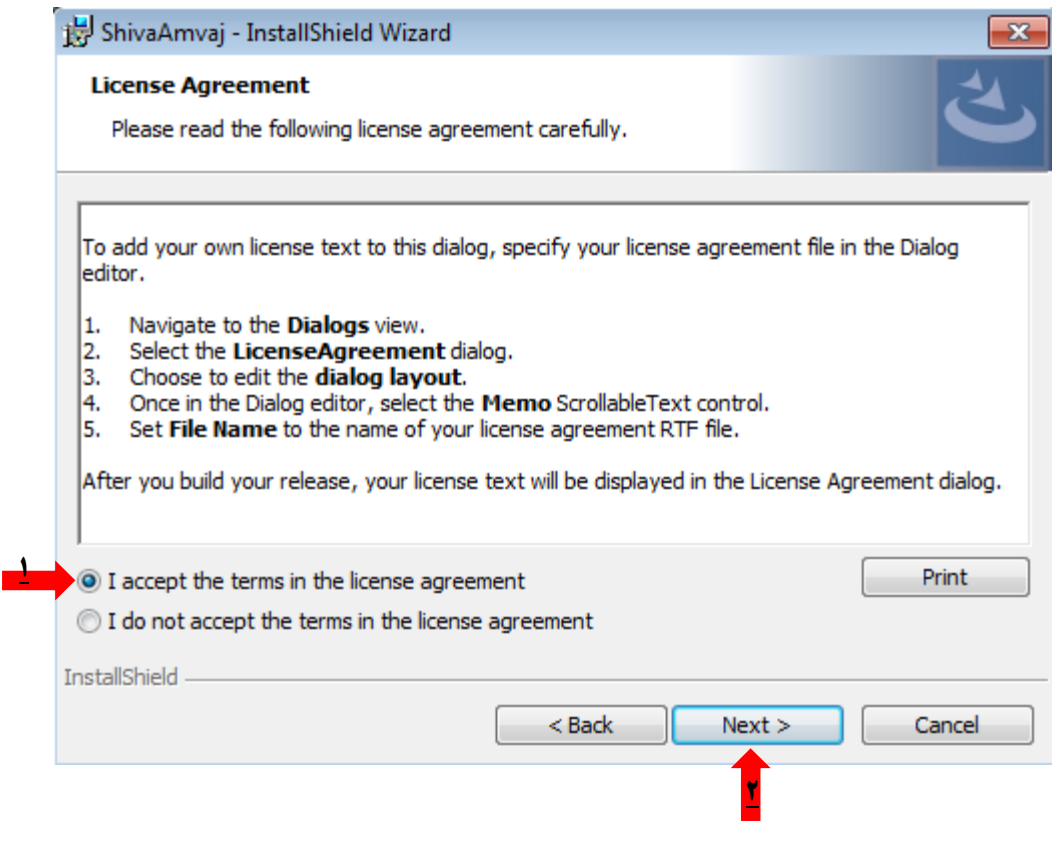

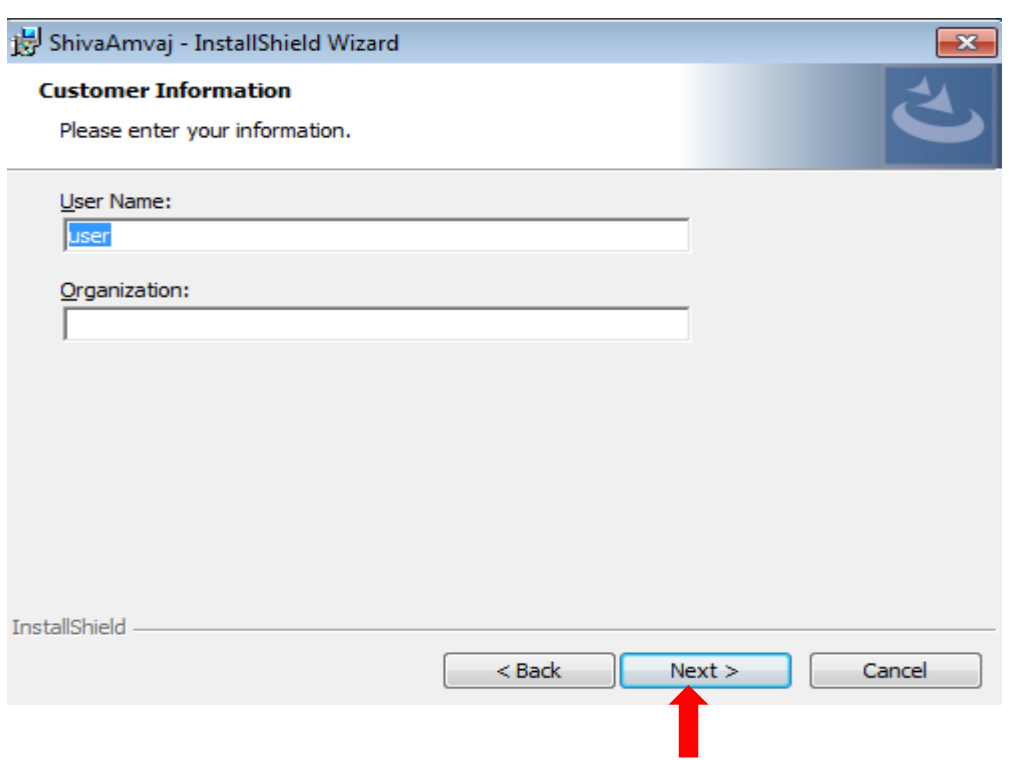

در پنجره زير حتما" بايد گزينه Customرا انتخاب نماييد.

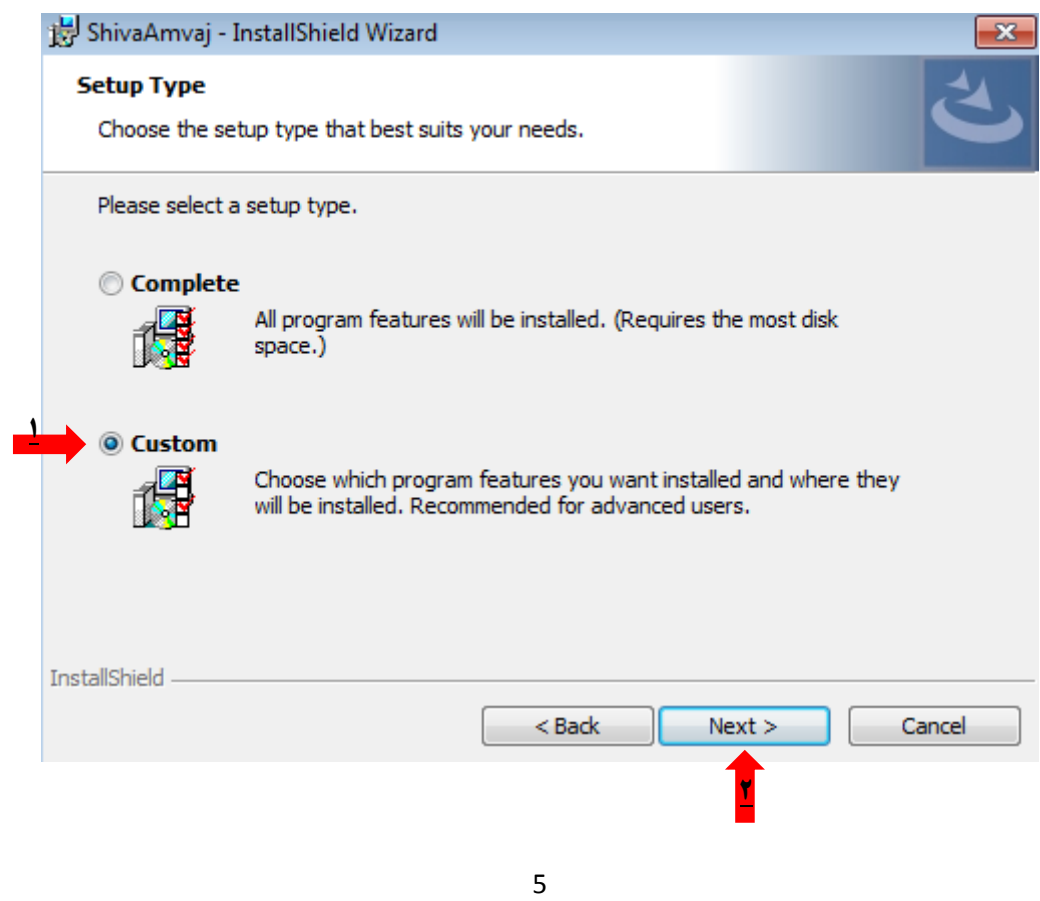

سپس در **مسیری غیر از داریو ویندوز** باید نرم افزار نصب شود و با انتخاب گزینه Change می توانید مسیر آن را تغییر دهید.

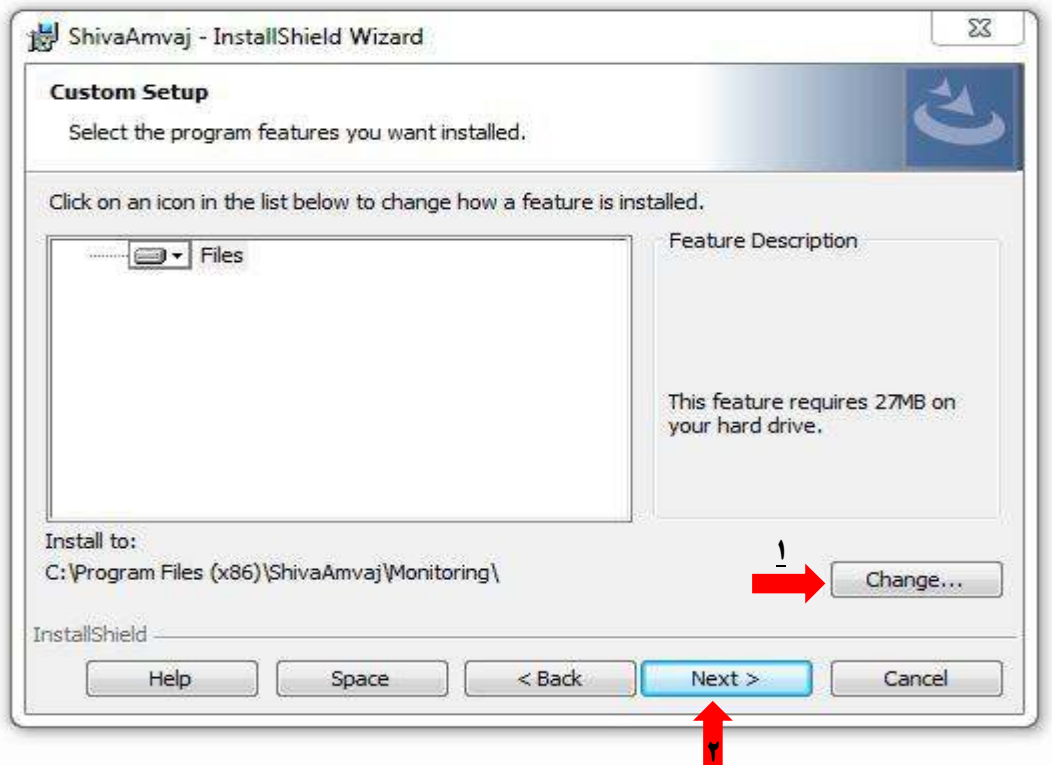

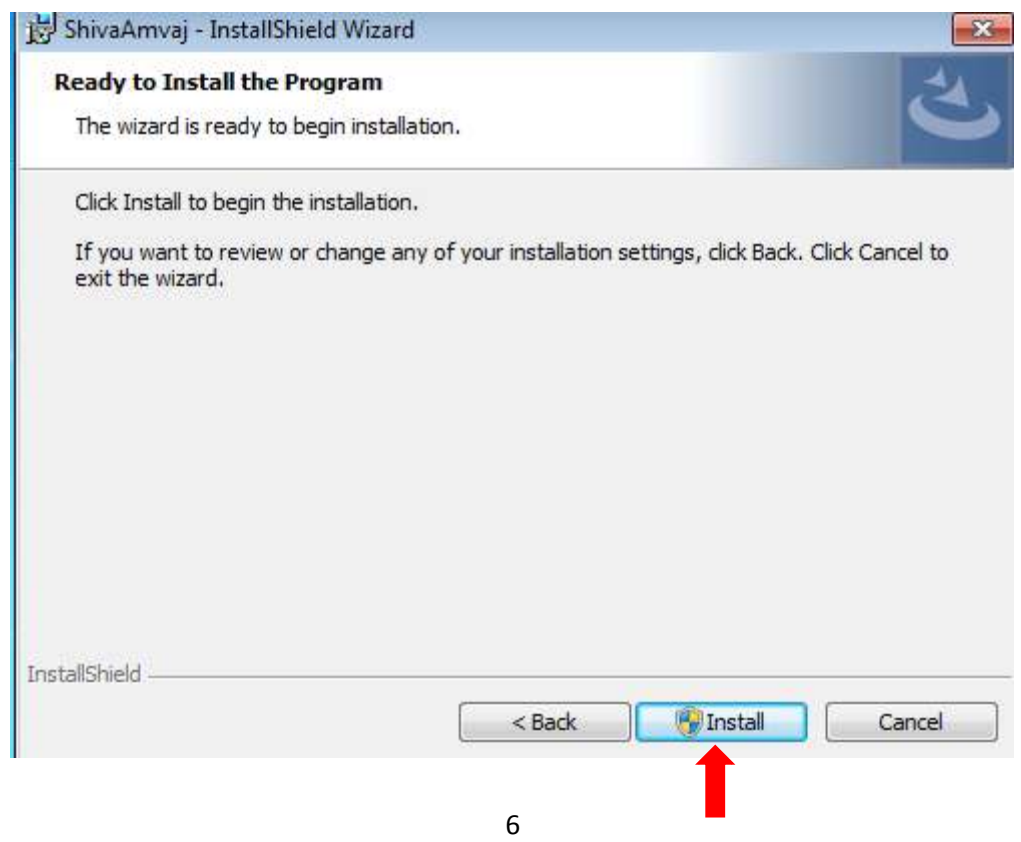

با انتخاب گزینه Finish، مراحل نصب نرم افزار به اتمام می رسد.

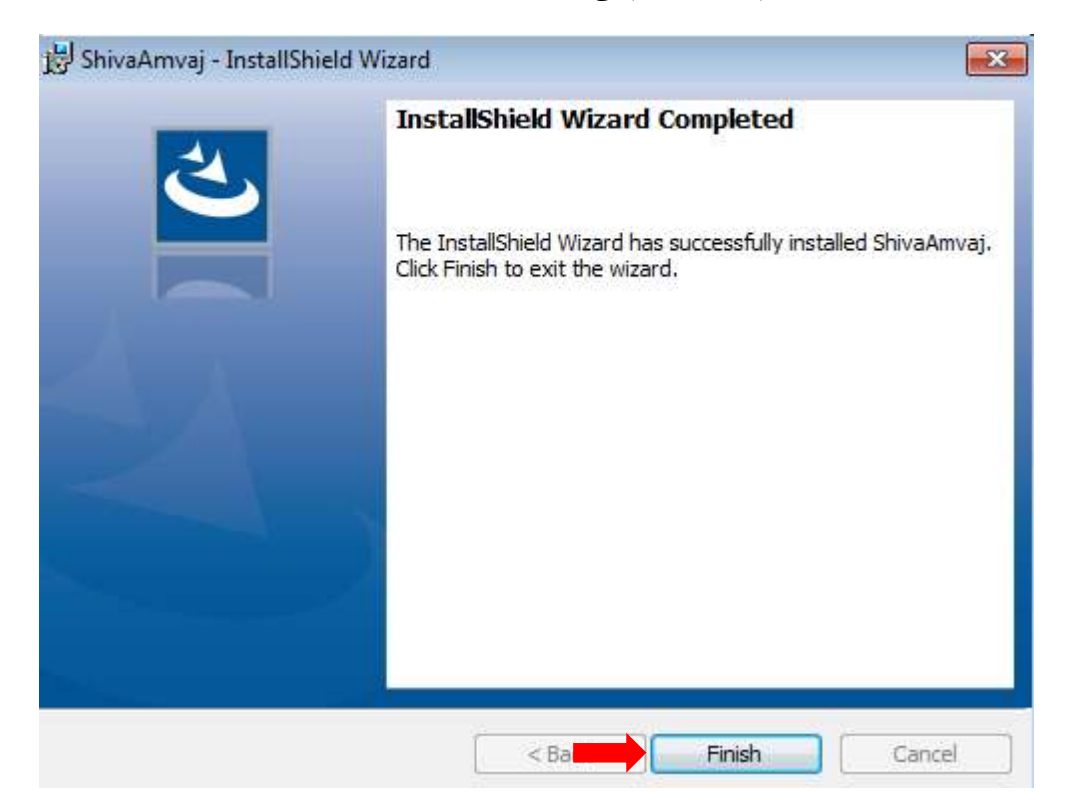